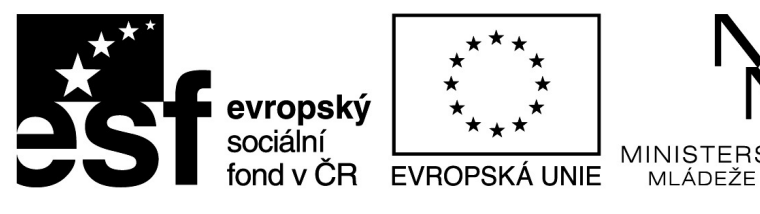

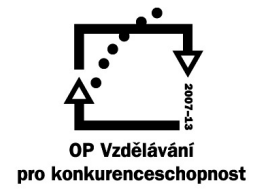

OLSTVÍ,

CHOVY

## INVESTICE DO ROZVOJE VZDĚLÁVÁNÍ

# **Prezentujeme s iPadem**

Název projektu: Sdílím, sdílíš, sdílíme – aneb využití ICT pro efektivnější výuku

Registrační číslo projektu: CZ.1.07/1.3.00/51.0039

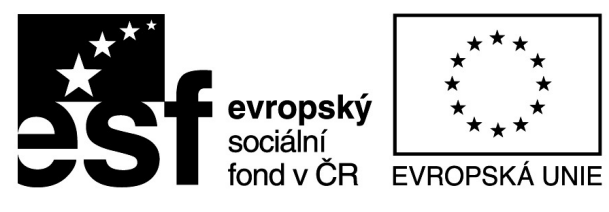

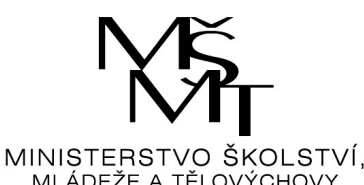

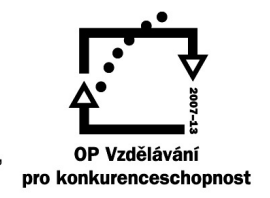

iPad jako prezentační nástroj vyniká možností kombinovat více postupů a více formátů v jednom zařízení. Důležitá je také jednoduchost, se kterou je možné na iPadu prezentaci zpracovat a v neposlední řadě z oborových aplikací načerpáte zdroje pro prezentaci přímo v zařízení.

 Základními znalostmi pro úspěšné používání iPadu jako prezentačního nástroje je zvládnutí importu vlastní prezentace (například jakákoliv PowerPointová prezentace, DUM) a použití Apple TV při promítání takové prezentace. Pojďme se nyní podívat jak řešit první uvedený krok, import a použití vašich stávajících prezentací na iPadu.

#### **K tomuto účelu použijeme aplikaci SlideShark.**

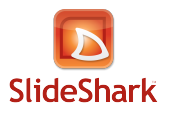

Protože o aplikaci SlideShark je na školeních velký zájem, projdeme si podrobný návod na její použití. Pokusím se zachytit všechny důležité kroky k vytvoření účtu a nahrání prezentace. Základní prostor pro vaše soubory je 25 MB, pokud použijete odkaz z tohoto článku, bude Váš prostor navýšen na 50 MB.

1. V internetovém prohlížeči přejděte na registraci účtu na [www.slideshark.com](http://www.slideshark.com/r?r=371930).

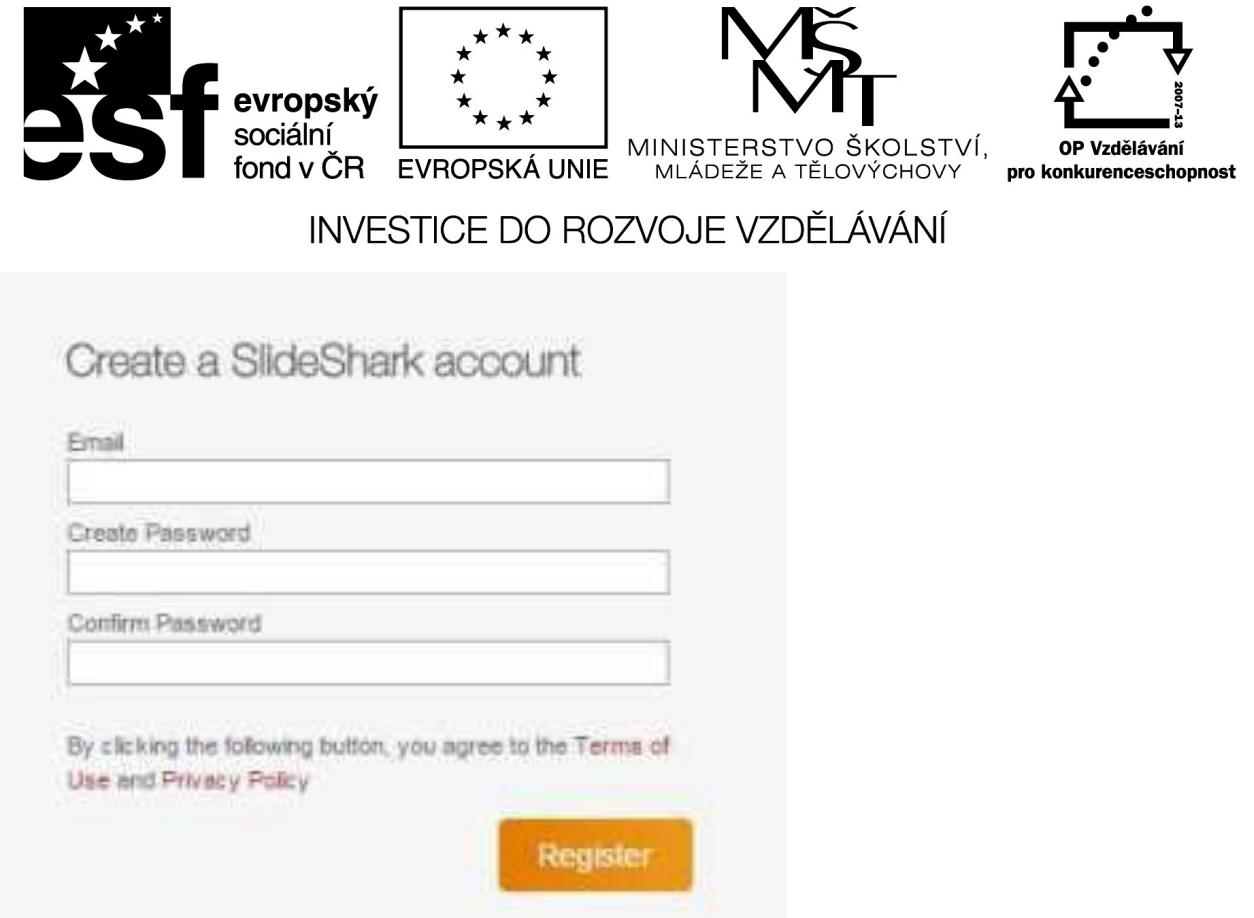

2. Vyberte požadovanou velikost účtu. Zdarma je pouze varianta 25 MB, v případě že na stránky přicházíte z jiných stránek na doporučení, pak je základní prostor 50 MB.

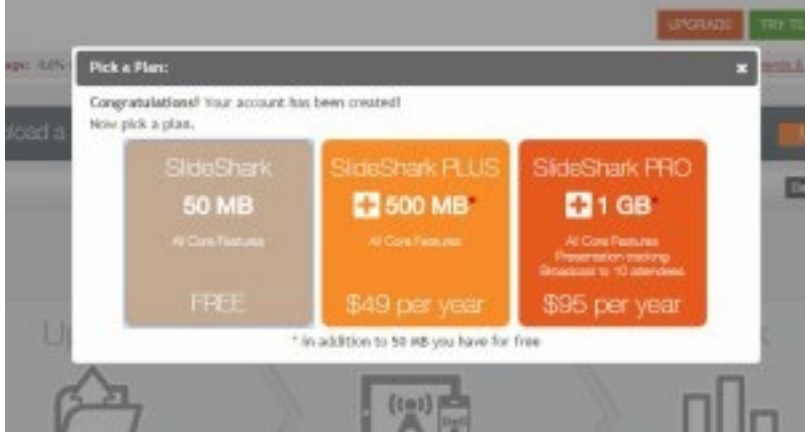

3. Pomocí tlačítka "Upload" nahrajte prezentaci z powerpointu.

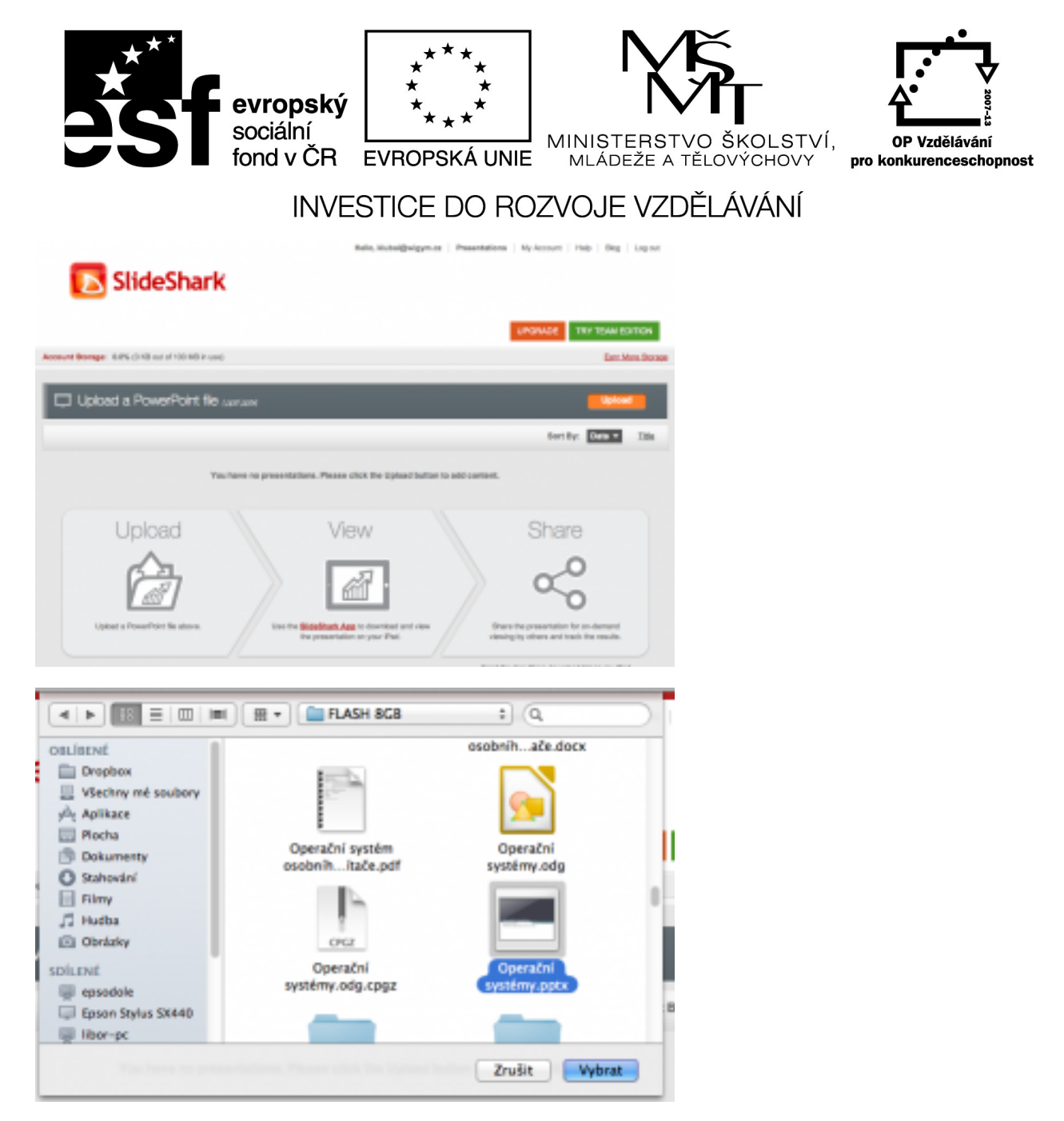

3. Ihned po nahrání vytvoří aplikace SlideSharku prezentaci vhodnou pro iPad. Původní powerpointová prezentace však zůstane stále uložena na vašem účtu a vy si můžete stáhnout na jakémkoliv jiném počítači pomocí prohlížeče.

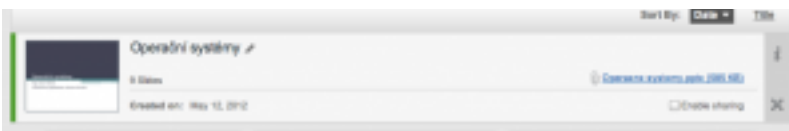

4. Naše práce s počítačem skončila – nyní je na řadě iPad. Nejdříve je nutné stáhnutí aplikace pro iPad z [AppStore](http://itunes.apple.com/us/app/slideshark-powerpoint-presentations/id471369684?ls=1&mt=8). Aplikace je zatím stále zdarma. Při prvním spuštění zadáte stejné údaje jako při registraci na počítači.

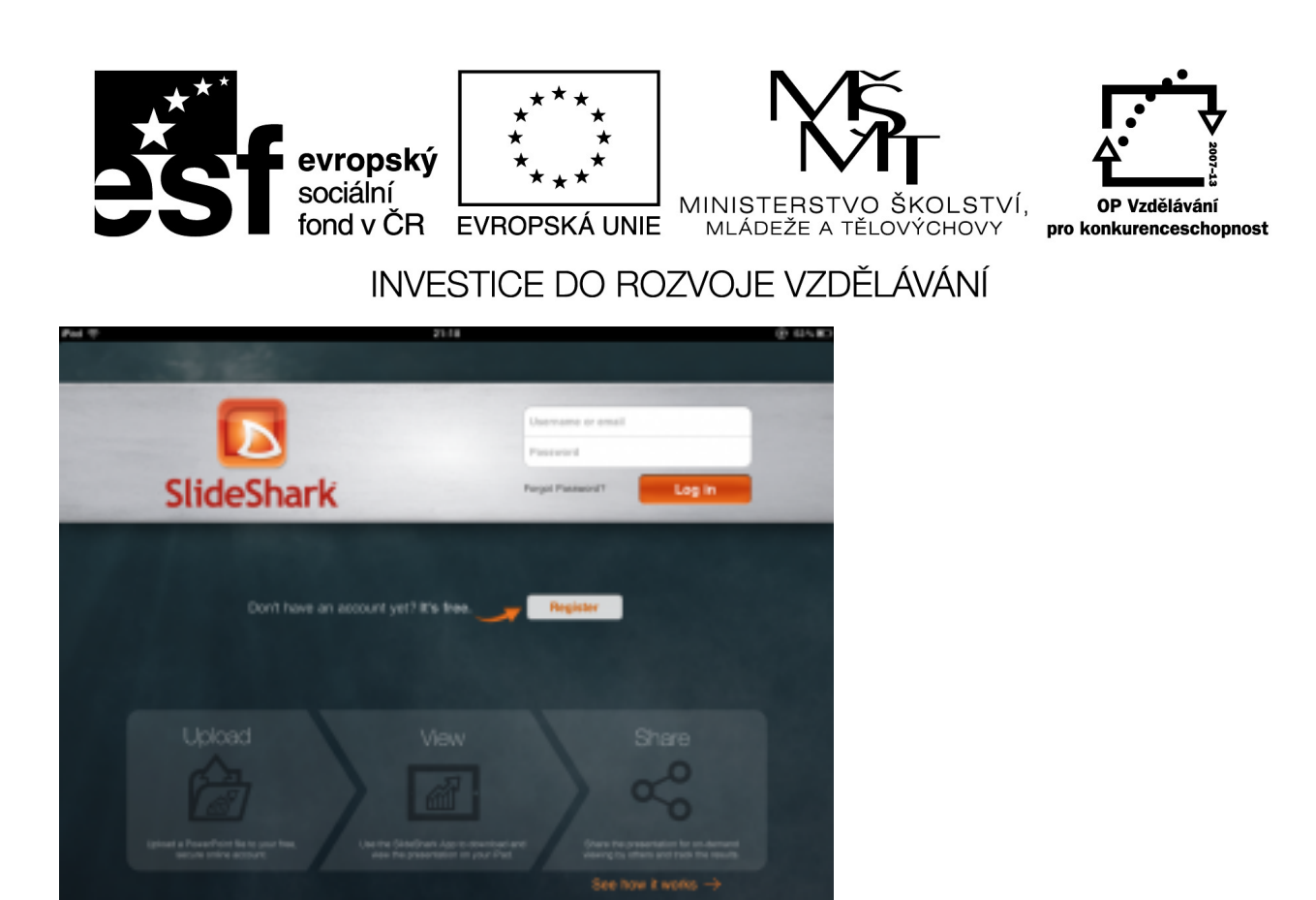

5. Po přihlášení je ve SlideSharku nahrána jedna úvodní prezentace. Ta je uložena již v iPadu, proto je u ní ovládací prvek pro přehrání (zelené tlačítko Play). Zároveň zde uvidíte všechny prezentace nahrané pomocí internetového prohlížeče. U těch je tlačítko Download, kterým stáhnete převedenou prezentaci do iPadu.

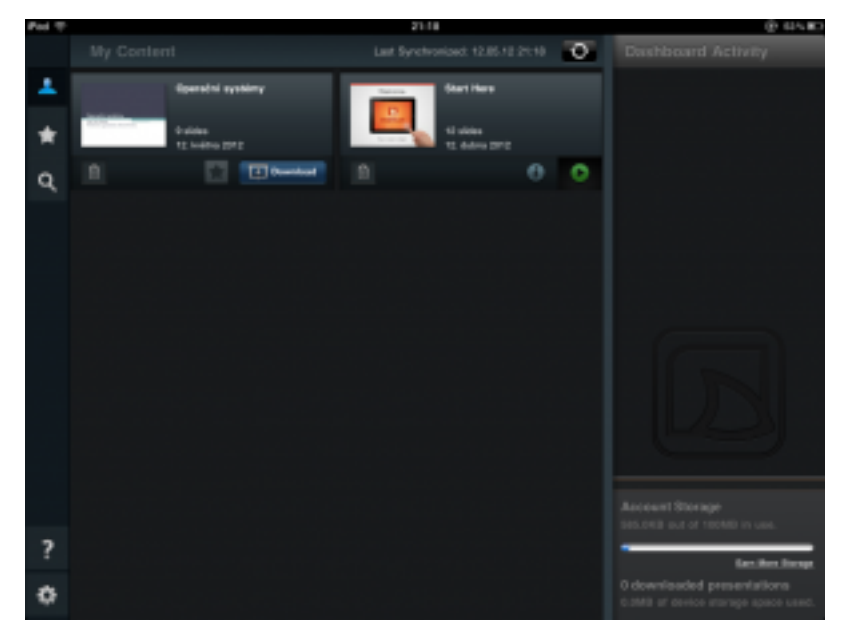

6. Po stažení do iPadu můžete prezentaci spustit. Ovládání přehrávání je jednoduché:

- **EXECUTE:** klepnutím na displej posunete na další snímek (nebu spustíte akci u animací);
- přidržením prstu na displeji vytvoříte "laserové ukazovátko";
- **·** přetažení zleva doprava se posunete o snímek zpět;

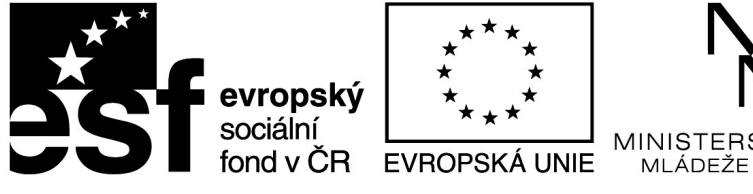

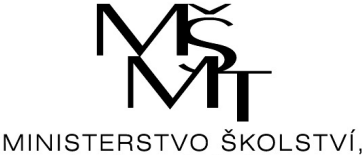

**TĚLOVÝCHOVY** 

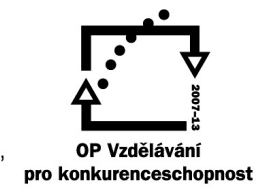

INVESTICE DO ROZVOJE VZDĚLÁVÁNÍ

přetažením zdola nahoru zobrazíte nabídku pro přechod na libovolný snímek, návrat na seznam prezentací, automatické přehrávání a možnost přesunutí či skrytí některých snímků.

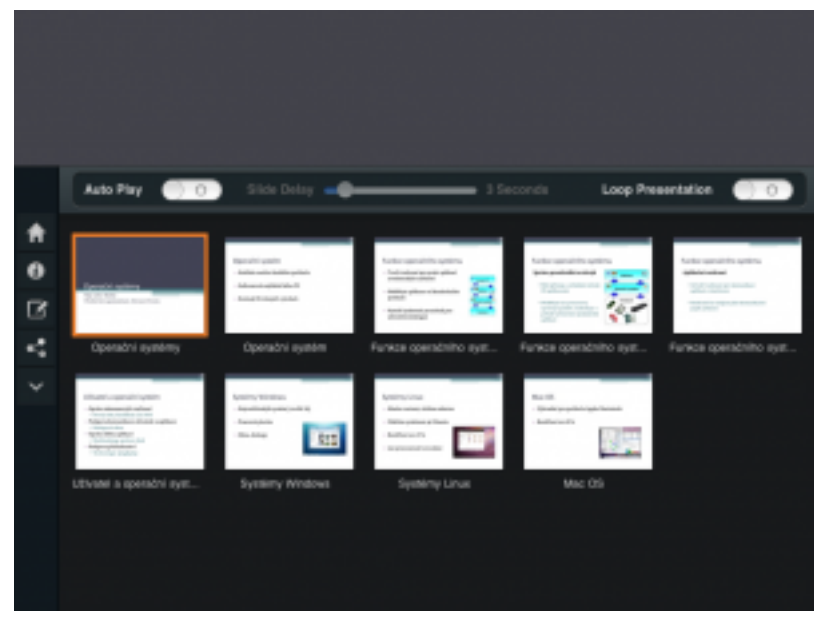

Tím je celý postup ukončen. Další prezentace do SlideSharku opět nahrajete pomocí internetového prohlížeče, jakmile budou připraveny ke stažení, objeví se v nabídce na iPadu s tlačítkem Download.

Prezentaci však můžete do SlideSharku dostat i bez PC. Pokud Vám prezentace dorazí mailem, stačí ji přidržením odeslat do aplikace SlideShark. PPT soubor je přenesen na web, zkonvertován a uložen do iPadu. Stejně tak ji lze přenést z DropBoxu, Skydrive či jiného souborového manažeru.

**Další update aplikace přinesl možnost přímého propojení aplikace v iPadu s cloudovým úložištěm DropBox, Box.net a GoogleDrive. Přímo z aplikace tak můžete zkopírovat powerpointovou prezentaci z DropBoxu na svůj účet u SlideSharku, do iPadu si pak stáhnete prezentaci přizpůsobenou pro promítání pomocí iPadu.**

Při používání SlideSharku mi trochu vadí nemožnost organizovat prezentace do složek, to se ale dá částečně vyřešit označením oblíbených prezentací (pomocí hvězdičky v hlavní nabídce). Pokud se v aplikaci na iPadu odhlásíte, musíte být pro přihlášení připojení k internetu! A to i tehdy, když se přihlašujete ke stejnému účtu. Naznačuji tak, že počet registrací není omezen

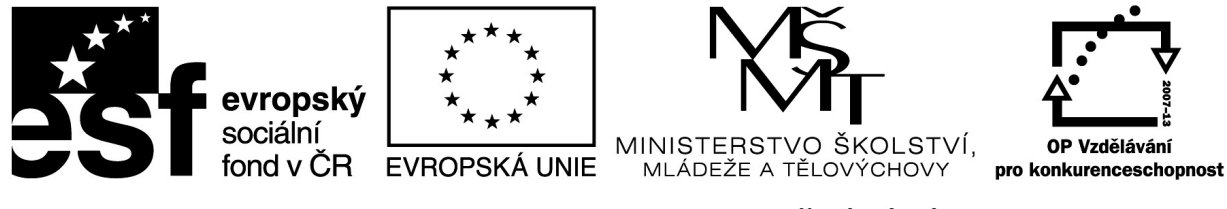

*Způsob připojení iPadu k projektoru si projdeme nyní.* 

Dříve či později však bude každý, kdo iPad aktivně používá, řešit možnost jednoduchého připojení k stávajícím projektorům v učebnách. Pokusím se shrnout své dosavadní zkušenosti. Aktualizováno:Airserver je od 1. 5. 2012 představen i pro PC.

#### **1. Redukce VGA či HDMI**

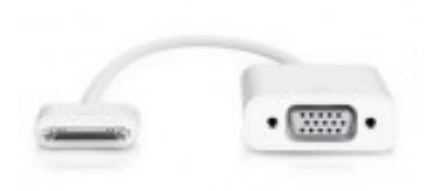

První řešení, které je často nabízeno i v prodejnách, je klasická redukce z konektoru iPadu na VGA, HDMI či kompozitní video. Pozor – nejedná se o jednu univerzální redukci, každé řešení je nabízeno zvlášť. Cena se pohybuje od 650,- do 1000,- Kč.

Je to taková "sázka na jistotu". VGA vstup má snad každý projektor a většinou je tento kabel sveden až k PC v učebně. Jeho použití Vás ale připoutá ke stolu a iPad tak ztrácí jednu ze svých obrovských výhod, tedy že se s ním můžete na rozdíl od notebooku lehce pohybovat po třídě. Konektor iPadu navíc nedrží úplně pevně a při práci s ním se často redukce uvolní.

Proto jsem hledal jiné řešení – bezdrátové.

**2. Apple TV** 

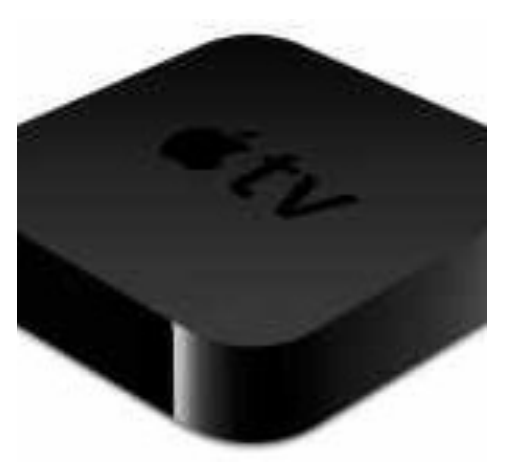

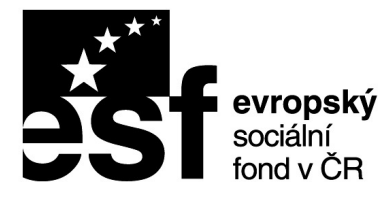

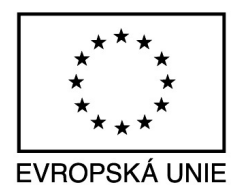

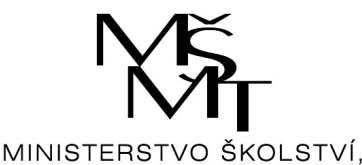

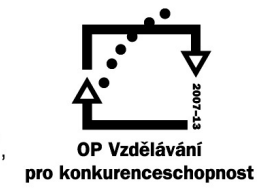

MI

Kouzlu této malé černé krabičky jsem propadl téměř okamžitě. Apple TV se připojí pomocí HDMI kabelu k projektoru či televizi a dále bezdrátově nebo pomocí ethernetového kabelu k síti. Jakmile je Apple TV zapojena, dá o sobě vědět a každý iPad ve stejné síti může nechat zrcadlit svůj displej na připojený projektor. Celé to funguje na dvě kliknutí, veškerá komunikace iPadu a Apple TV již probíhá automaticky bez nutnosti dalšího nastavování.

Řešení má dvě nevýhody. Výstup z Apple TV je výhradně HDMI, ale spousta projektorů ve školách tento vstup nemá (zatím). Dále je nutné mít kvalitní wifi, jinak může docházet ke zpoždění přenosu signálu. Tyto nevýhody se však dají poměrně jednoduše řešit (podrobněji v připravovaném článku).

Zásadní výhodou však je, že iPad není žádným způsobem "připoután" na jedno místo v učebně a učitel se může zcela volně pohybovat a promítat z jakéhokoliv místa. Když si něco takového vyzkoušíte, asi se již nikdy nebudete chtít vrátit ke klasickému modelu PC/notebook + myš. 3. Využití iMacu nebo macbooku

Problém s projektory, které nemají HDMI vstup se nakonec ukázal jako zásadní. Pokud je projektor vybaven alespoň DVI vstupem, dá se to řešit redukcí HDMI-DVI za cca 150,- Kč. Stále ale existuje mnoho míst, kde jsou jen projektory s VGA vstupem a tam převod signálu tak jednoduchý není. Jednou z možností by bylo zakoupení převodníku z HDMI na VGA, cena se ale pohybuje kolem 1000,- Kč – v českých eshopech i více. Jak tedy na to? Jedním z řešení se nakonec ukázalo využití macbooku, který se chová jako AirPlay přijímač (tedy něco jako Apple TV) a slouží jako převodník na VGA. Našel jsem dvě aplikace, které to umí – [Reflection](http://www.reflectionapp.com/) a [Airserver.](http://www.airserverapp.com/) Cena těchto aplikací se pohybuje od 11 do 20 USD v závislosti na typu licence. Reflection si můžete stáhnout jako demo k vyzkoušení (funguje 10 minut). Funguje to tak, že v učebně připojíte macbook k projektoru klasickým kabelem, nastartujete některou z aplikací a promítáte. Já používám aplikací AirServer, která umožňuje zrcadlit obraz iPadu v samostatném okně, které je možné maximalizovat na celou obrazovku. Na fotografiích je vidět kompletní řešení, jen místo projektoru je na snímku monitor. Za tímto monitorem je VGA splitter, který posílá obraz na projektor. V závislosti na nastavení macbooku je na iPadu/displeji i projektoru stejný obraz (volba zrcadlení na macbooku), nebo je obraz macbooku rozdělen na dva monitory – okno AirServeru (tedy obraz z iPadu) je na samostatném výstupu (tedy projektoru), displej macbooku není promítán.

Aktualizováno: na stránkách airserverapp.com je nově ke stažení i verze pro PC s Windows 7 nebo Vista. Prozatím jsem tuto verzi netestoval, ale dle ohlasů na internetu to funguje stejně jako na Macu.

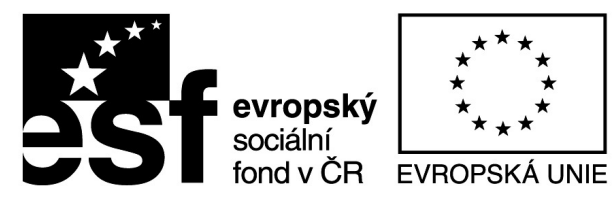

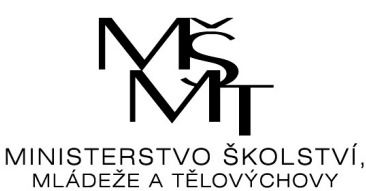

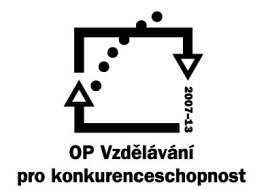

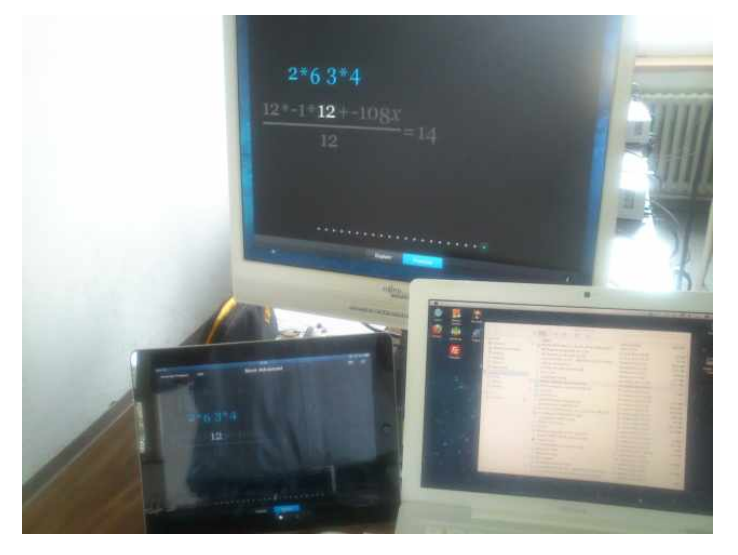

Rozdělený obraz, promítá se iPad, na macbooku můžete mít cokoliv.

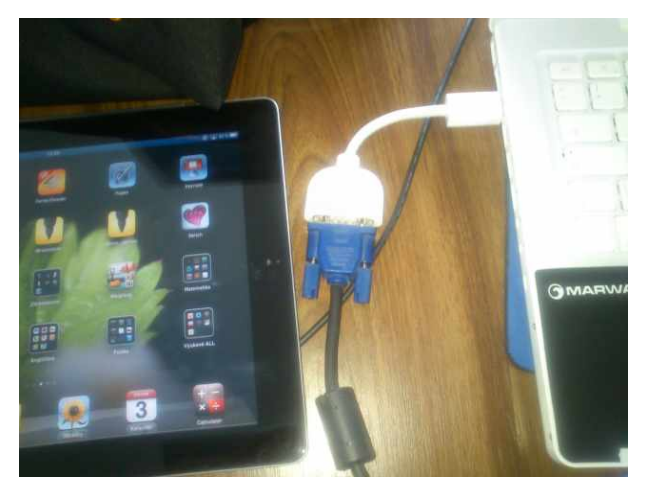

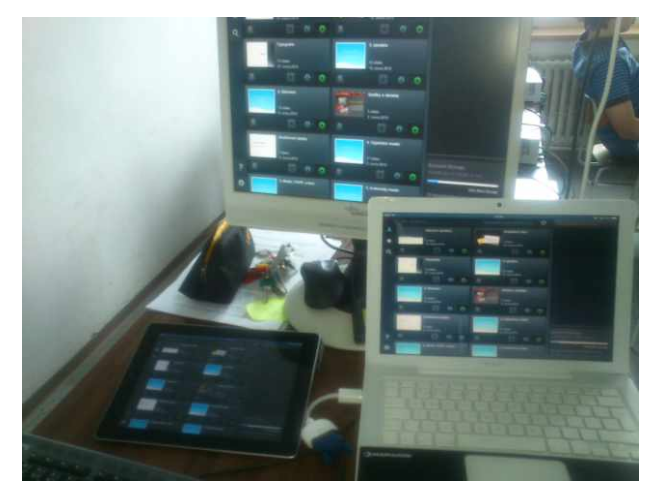

Redukce z miniDVI macbooku na VGA Kompletní zrcadlení, na všem je jeden stejný obraz.